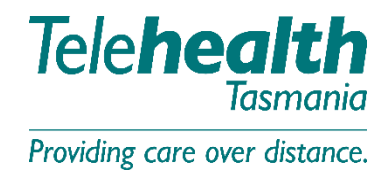

[Change your Camera, Microphone or Speakers during the video call](#page-0-0) [Pin a minimised version of the video window to your screen](#page-1-0) [Share your screen with all other participants](#page-1-1) [Start/stop sending and receiving video or audio](#page-1-2) [Share images or PDFs with all other participants](#page-2-0) [Show or hide the side panel](#page-3-0) Send and receive chat messages, and share online videos and images [Share a link to the meeting](#page-3-1) [Spotlight a Telehealth Participant](#page-4-0)

## <span id="page-0-0"></span>**Change your Camera, Microphone or Speakers during the video call**

1. From the top of the side panel within Pexip, select **'Control'** (3 dots), then click **'Select Media Devices'**.

If using a browser connection, click icon for **'Change Camera/Microphone'** in bottom right hand corner of screen.

2. Select the appropriate camera, microphone or speakers/headset from the drop-down list of available options.

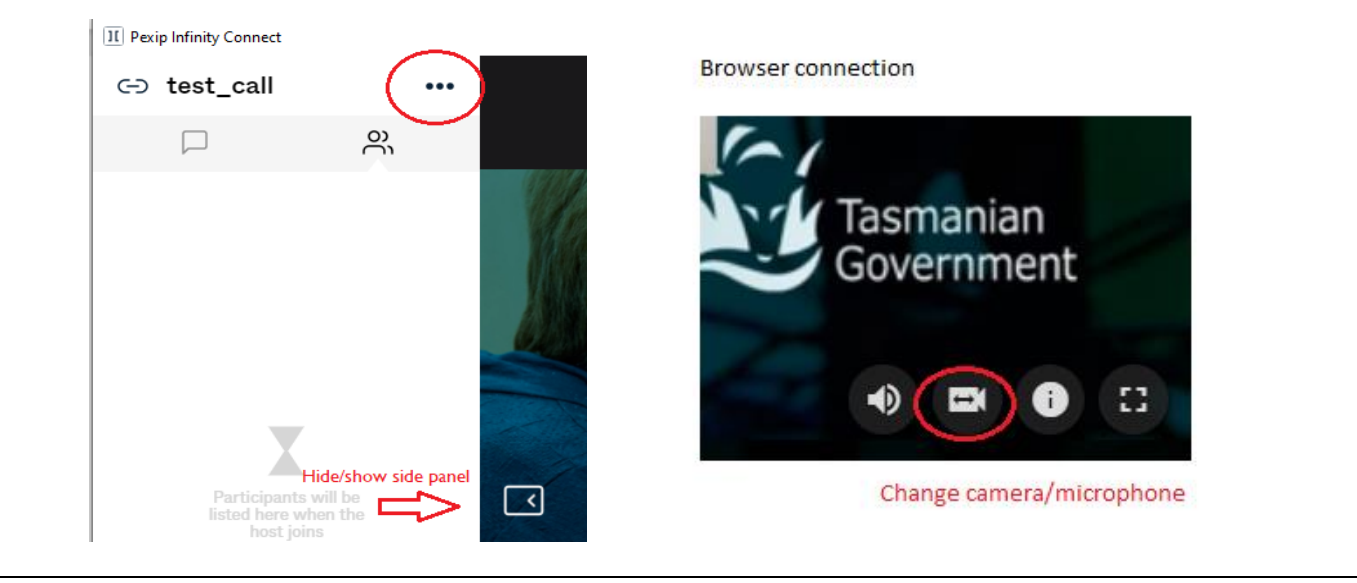

3. Ensure that the volume setting on your computer is set at the right level. This can be controlled from the main screen of your computer – bottom right as pictured below.

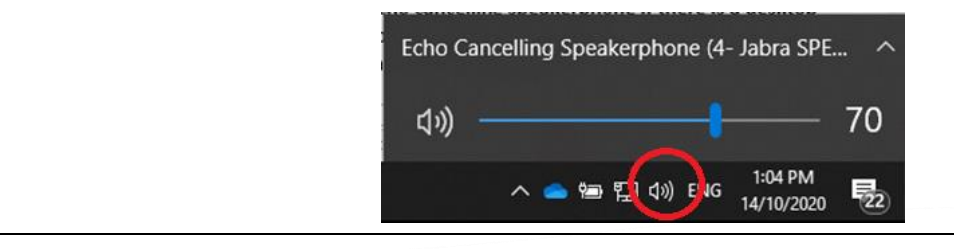

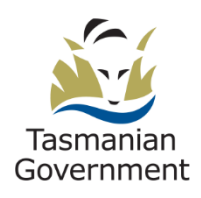

Telehealth Tasmania | 1300 027 894 | telehealth@ths.tas.gov.au

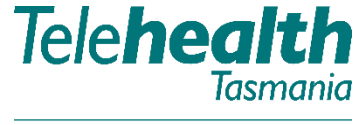

Providing care over distance.

### <span id="page-1-0"></span>**Pin a minimised version of the video window to your screen**

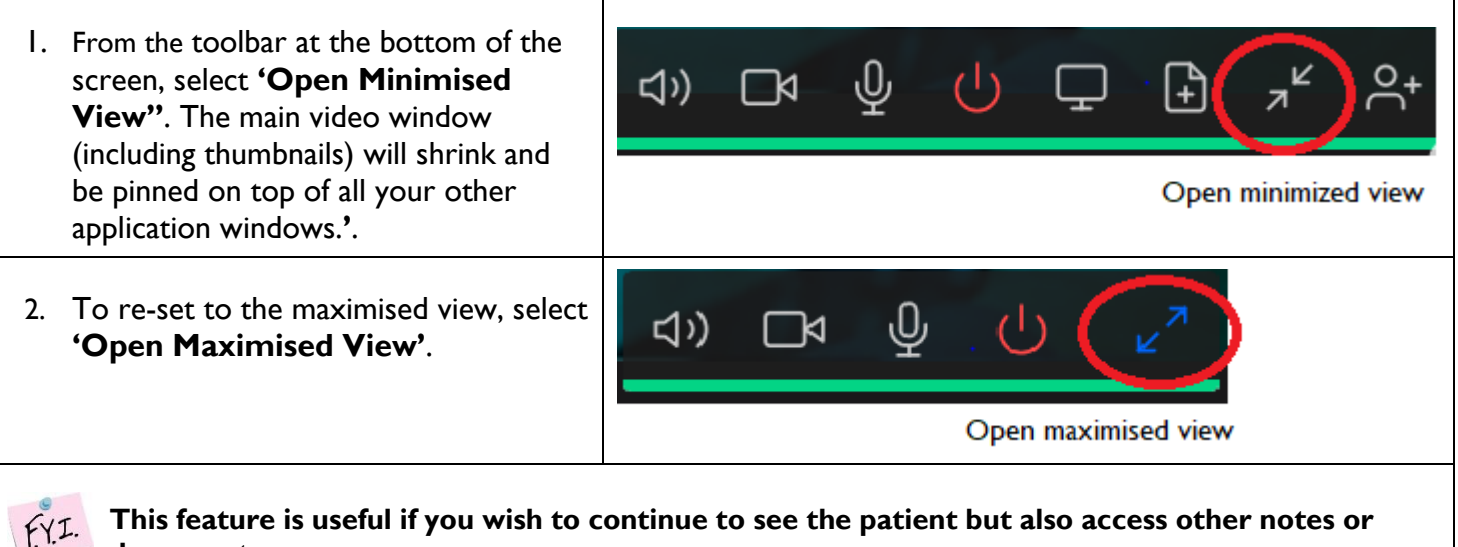

**This feature is useful if you wish to continue to see the patient but also access other notes or documents**

### <span id="page-1-1"></span>**Share your screen with all other participants**

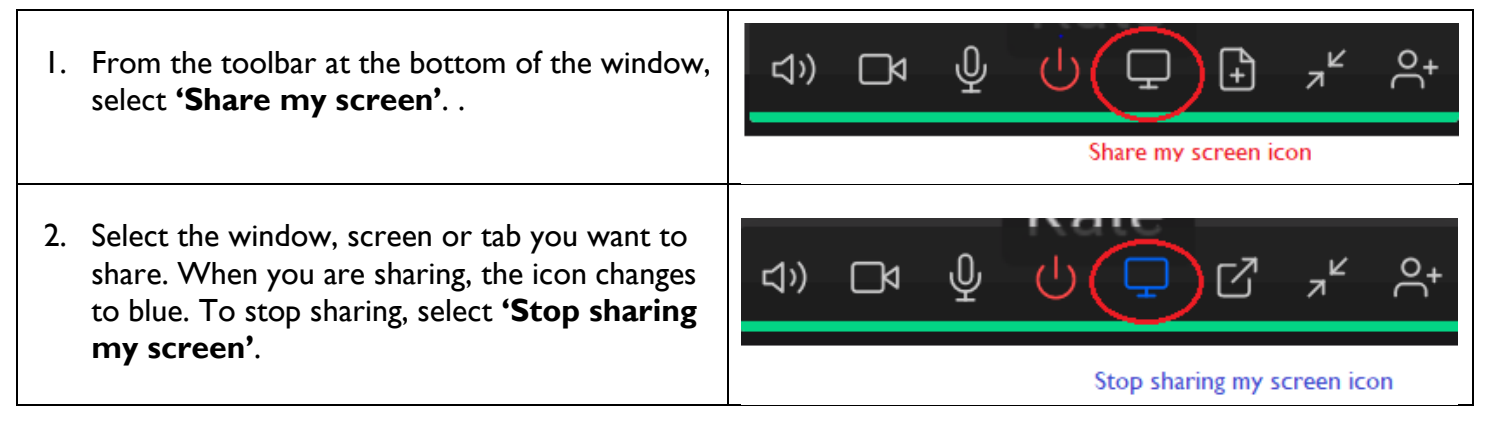

#### <span id="page-1-2"></span>**Start/stop sending and receiving video or audio**

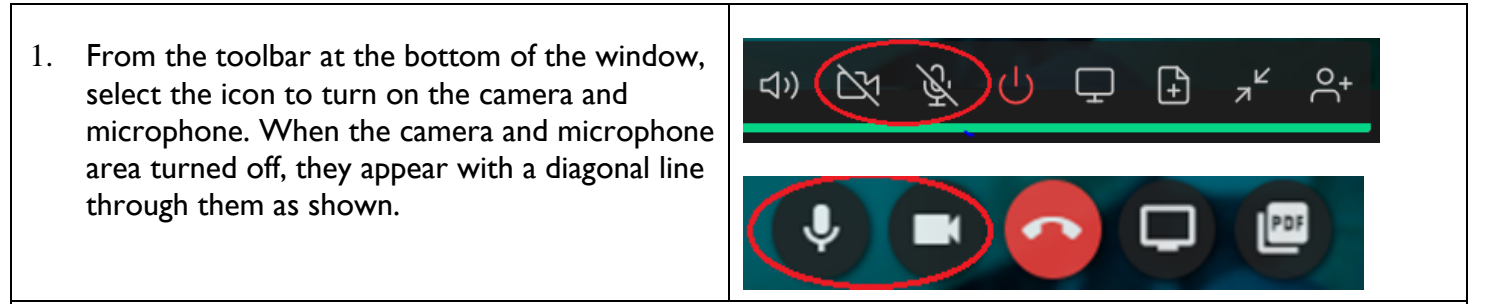

 $f_{Y}I$ 

**Users who have initially joined the call without audio or video can use this function to activate their audio and video**

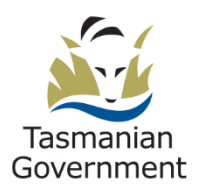

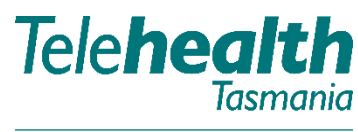

Providing care over distance.

## <span id="page-2-0"></span>**Share images or PDFs with all other participants**

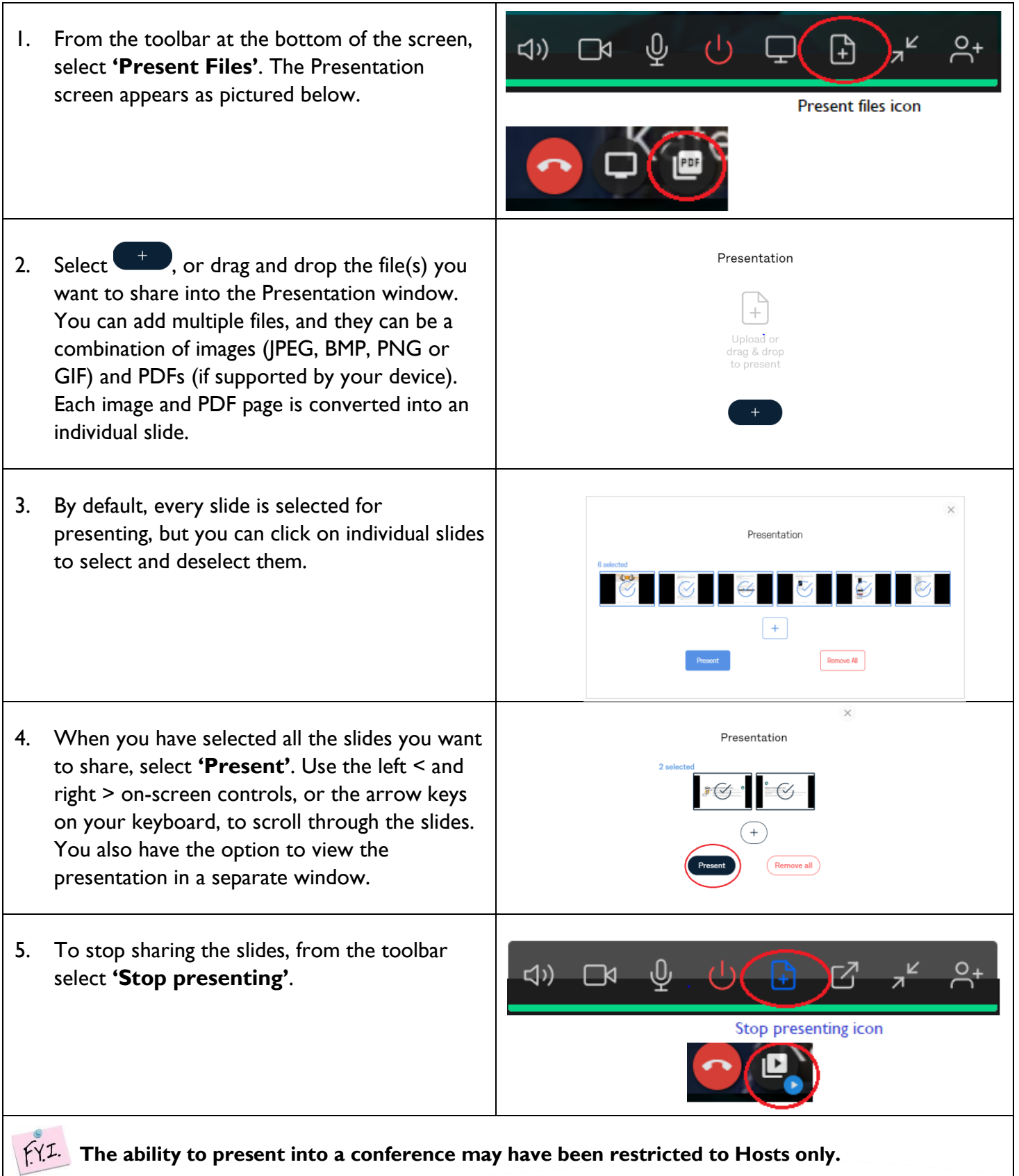

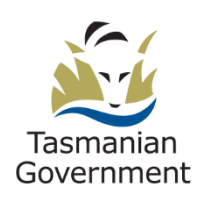

Telehealth Tasmania | 1300 027 894 | telehealth@ths.tas.gov.au

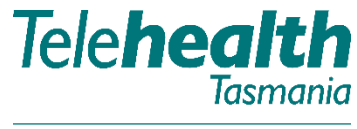

Providing care over distance.

### <span id="page-3-0"></span>**Show or hide the side panel**

1. To show or hide the side panel (containing the Participant list tab and the Events tab, and the Control menu), select the Hide side panel < and Show side panel > icons.

These icons are located at the middle left or bottom of the screen, depending on your device and screen width.

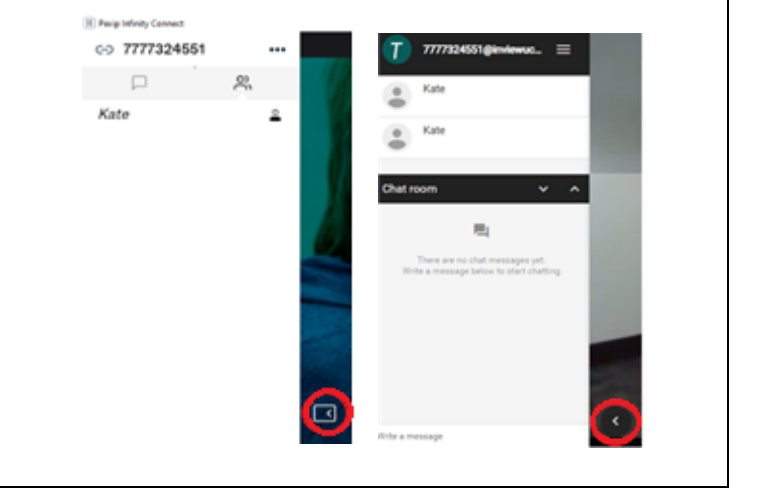

### **Send and receive chat messages, and share online videos and images**

<span id="page-3-1"></span>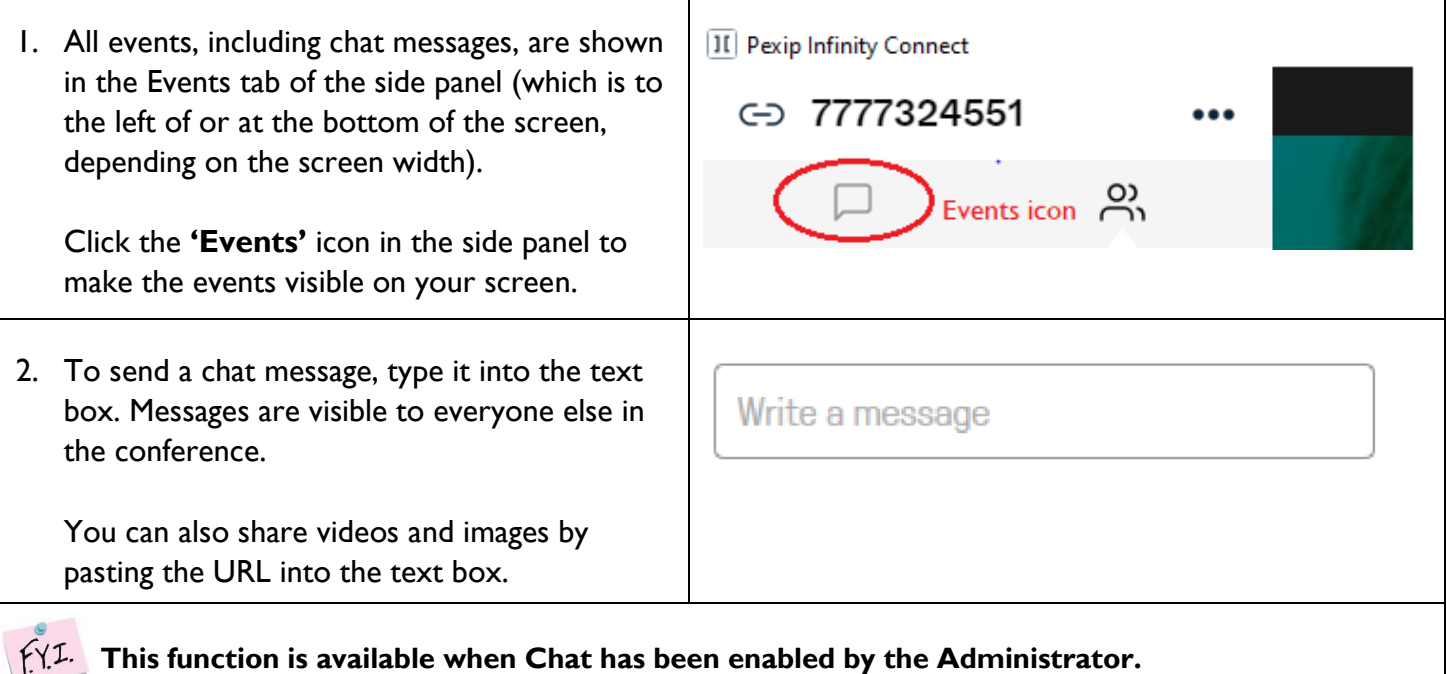

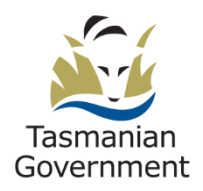

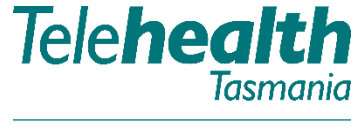

Providing care over distance.

### **Share a link to the meeting**

1. To send a link to someone so that they can II Pexip Infinity Connect join the meeting, select the '**Share**' icon at the 7777480566 top left of the screen. Select '**Copy meeting link'**. Copy meeting link 2. Send this link, e.g. [https://meet.inviewuc.cloud/dhhs/?conference=](https://meet.inviewuc.cloud/dhhs/?conference=7777480566@inviewuc.cloud) [7777480566@inviewuc.cloud](https://meet.inviewuc.cloud/dhhs/?conference=7777480566@inviewuc.cloud) to the participant – they can paste the link into their browser to join the meeting.

### <span id="page-4-0"></span>**Spotlight a Telehealth Participant**

- 1. To prioritise an attendee during a videoconference, both Pexip and the web browser Telehealth will allow you to 'spotlight' a participant. The 'Spotlight' feature will enable you to prioritise a participant as the main viewscreen.
- 2. If using Pexip, click the participant's name you wish to make the primary viewscreen and select **'Spotlight'**.

If dialling in via a web browser, click the three (3) horizontal lines and select **'Conference Spotlight'.** You can then select/deselect which participant is to be in the spotlight.

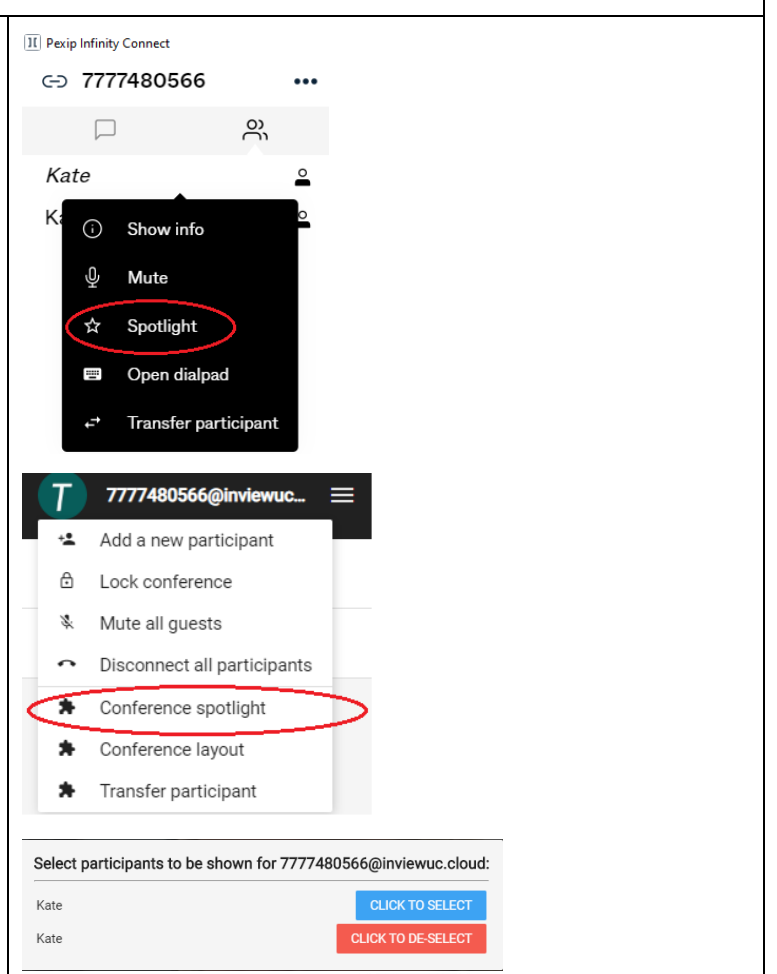

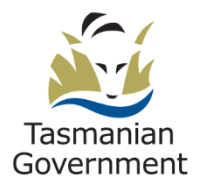